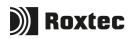

## Try it by yourself

## Update a transit using the mobile application

## Requirements

Company account Android device

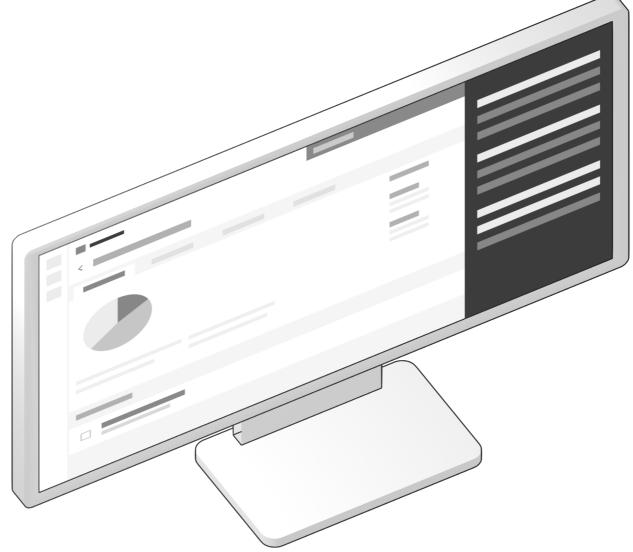

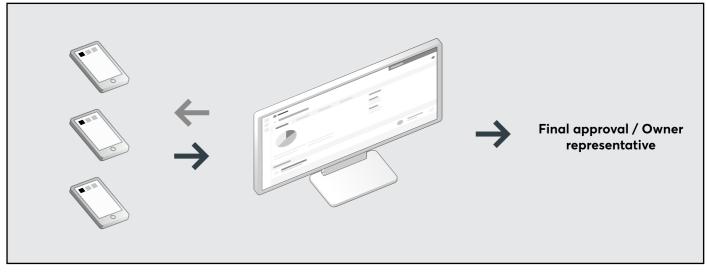

The production manager, quality manager or process planner has access to all the information through the web interface. Drawings and installation instructions are made accessible in the mobile app used by the installer in the field. The installer sends back status reports to the system. Everything is indicated, such as location on floor plan, the progress of the work and even photos of the work done.

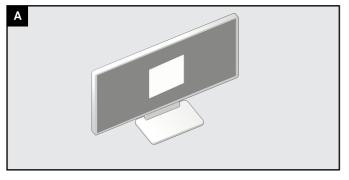

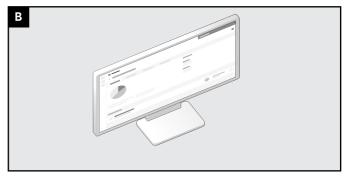

Sign in at: <u>https://transitoperate.roxtec.com</u>

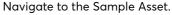

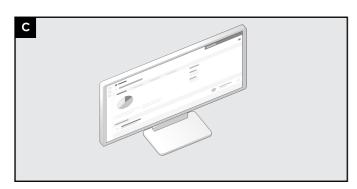

The first page you see is the Dashboard. Here you get an overview of the asset and the Transit Event Log.

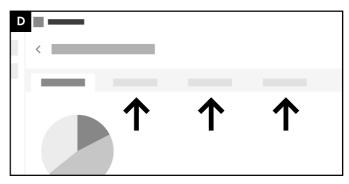

To explore the rest of the Sample Asset use the tabs above the pie chart.

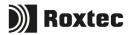

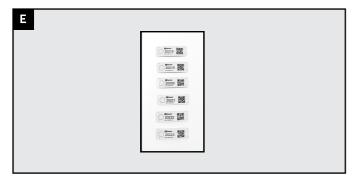

Under the "Documents" tab, you find a document with Sample QR tags. Open it up so that you have it in front of you.

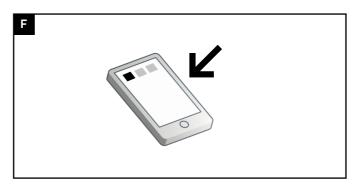

Download the app, then sign in with the same user account as on the web.

https://play.google.com/store/apps/details? id=com.roxtec.transitregistry.app

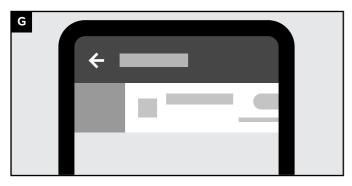

Sync the Sample Asset to your device and navigate to it.

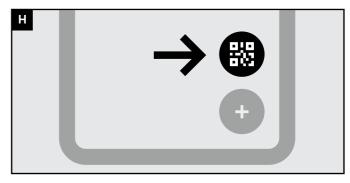

Press the QR scan button and scan one of the QR codes from the document (step E) in front of you.

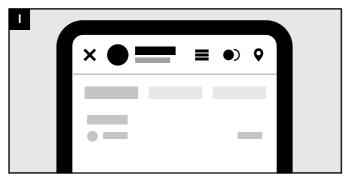

You will now have the corresponding transit open in your app.

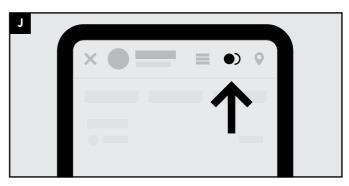

Tap the "Edit status" icon.

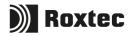

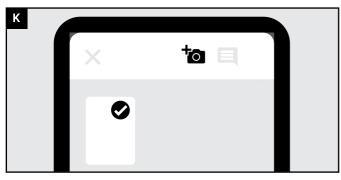

Tap the "A1" opening, then tap the camera icon and take a photo.

| L |   |      |  |
|---|---|------|--|
|   | × | to E |  |
|   | 0 |      |  |

Write a comment.

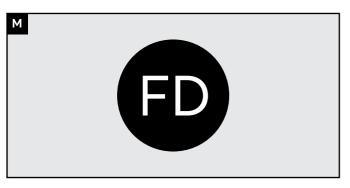

For demo purposes, select

FD: Frame/sleeve installed, need aproval

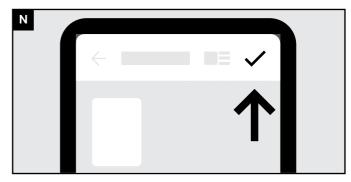

You are now done. Tap the "Check" icon.

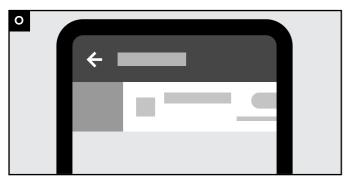

Navigate back to the list of assets. Swipe and synchronize the Sample asset.

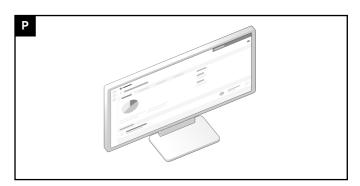

In the web interface, you can now see the changes made to the transit.

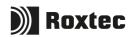